建立臨時會議室,開放參與人員匿名加入

步驟說明如下

1. 切換到行事曆頁面右上角 - > 點選新增會議

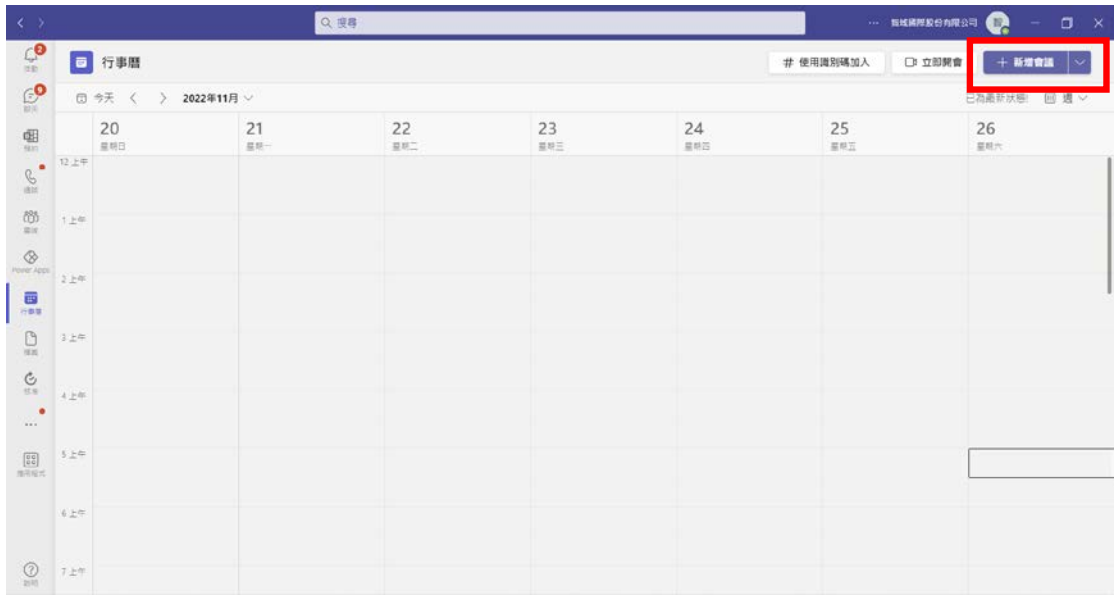

2. 輸入會議名稱、設定參與人員、設定時間。

Ps. 一定要填寫至少一個參與人員,否則無法產出會議連結。

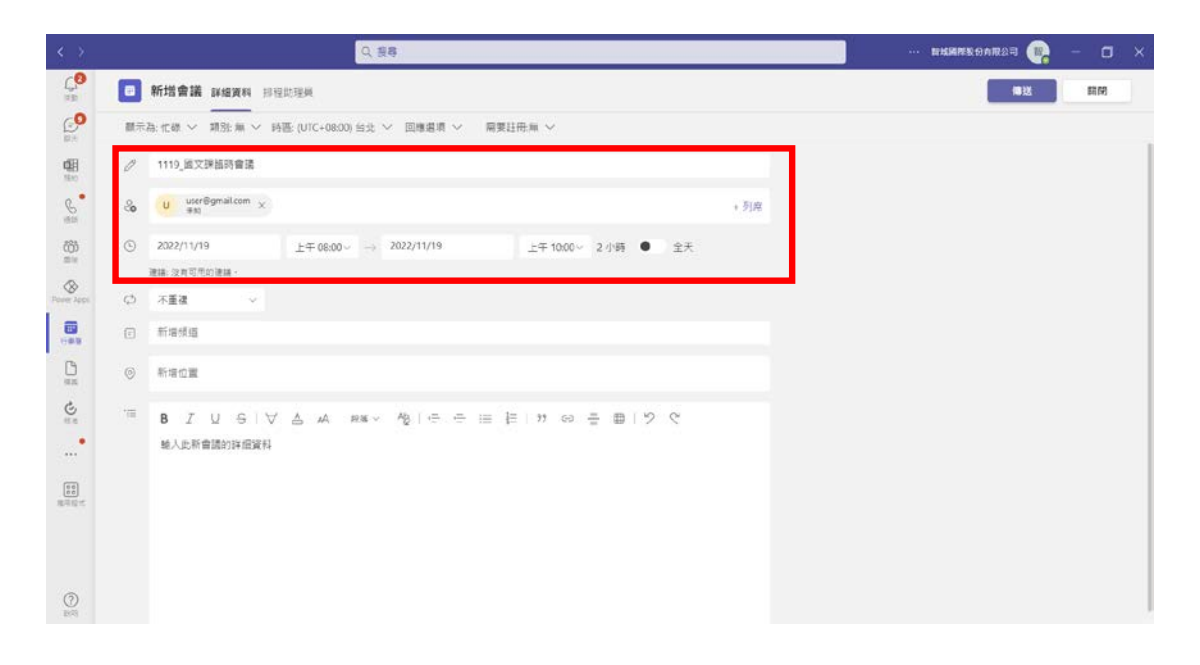

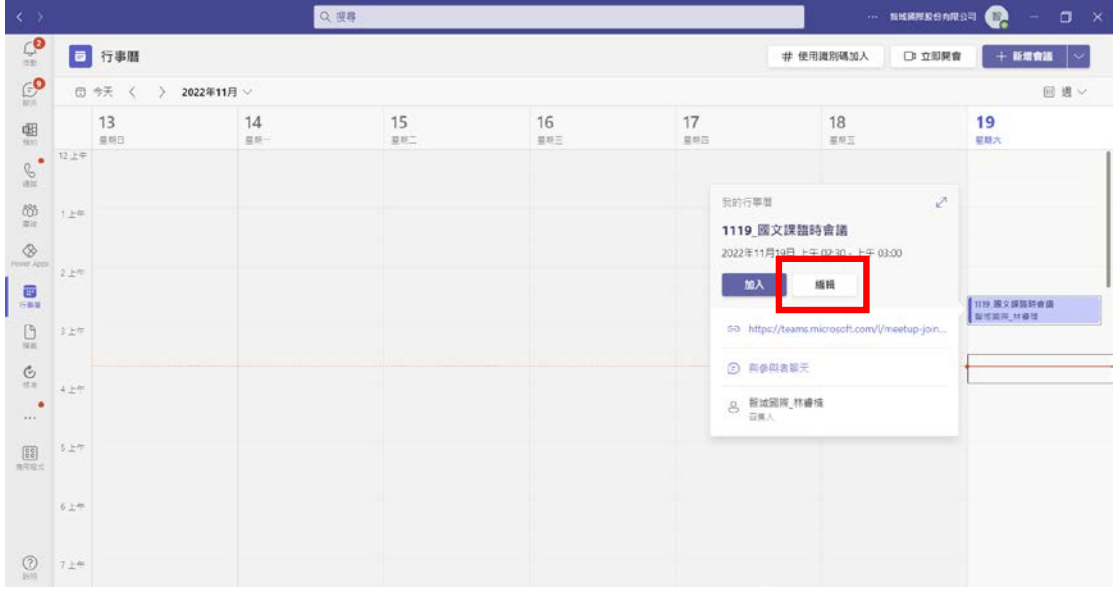

## 3. 在行事曆找到剛剛建立的會議 - > 點選會議名稱 - > 點選編輯。

## 4. 點選上方會議選項

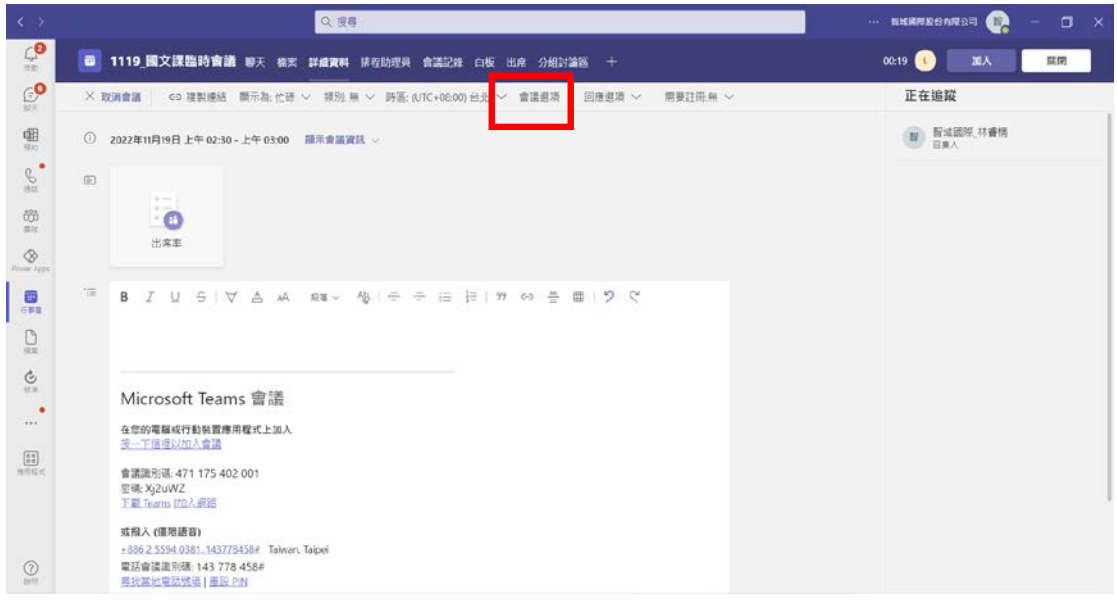

## 5. 在開啟的網頁上選擇"誰無需先在大廳等候",選擇所有人

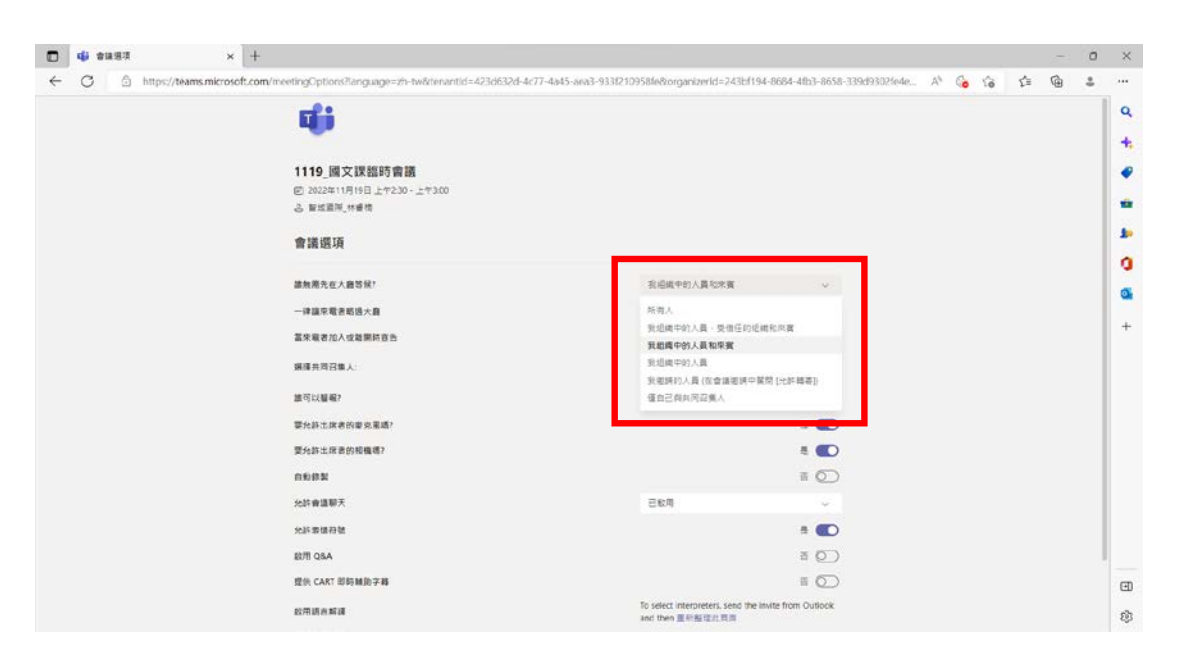

6. 回到剛剛建立的排程 - > 複製會議連結。

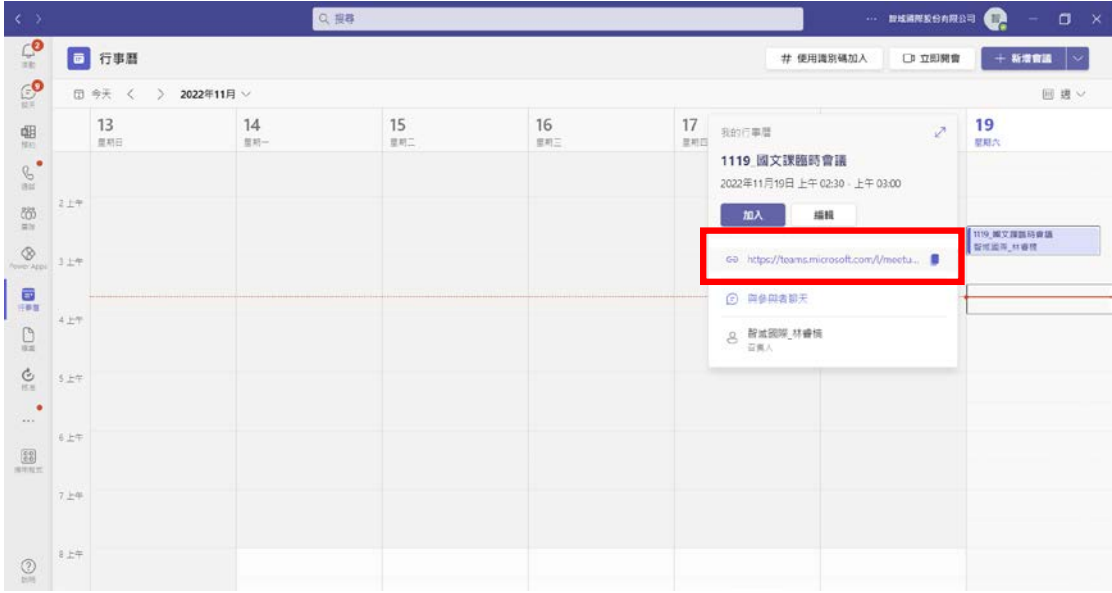

並將會議連結提供給學生。

7. 會議參與人員用瀏覽器打開第 6 所取得的連結。

## 選擇在此瀏覽器上繼續

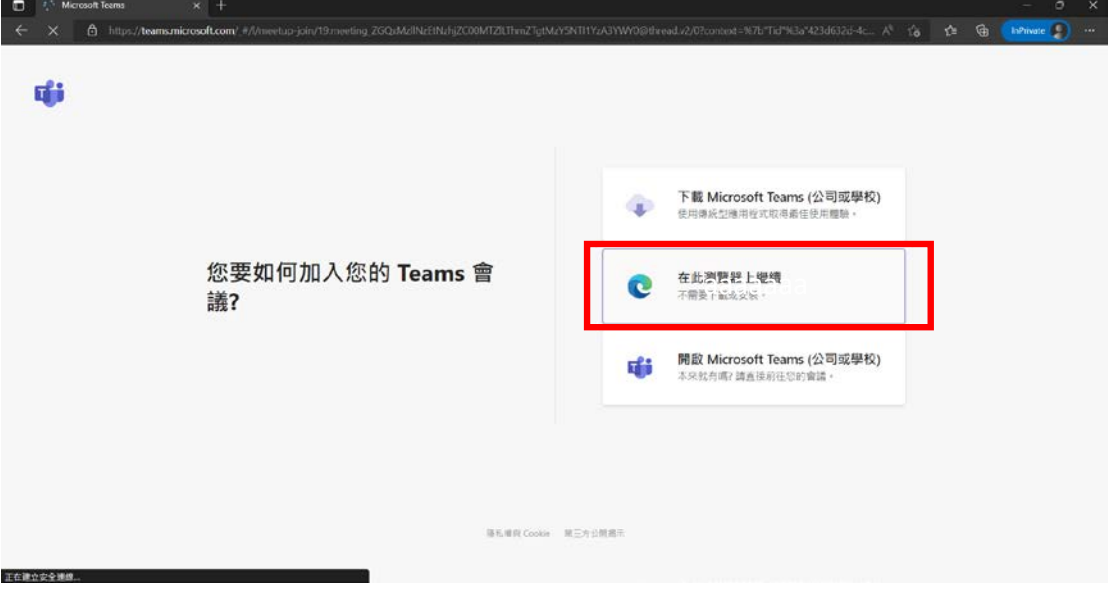

8. 允許麥克風、相機。

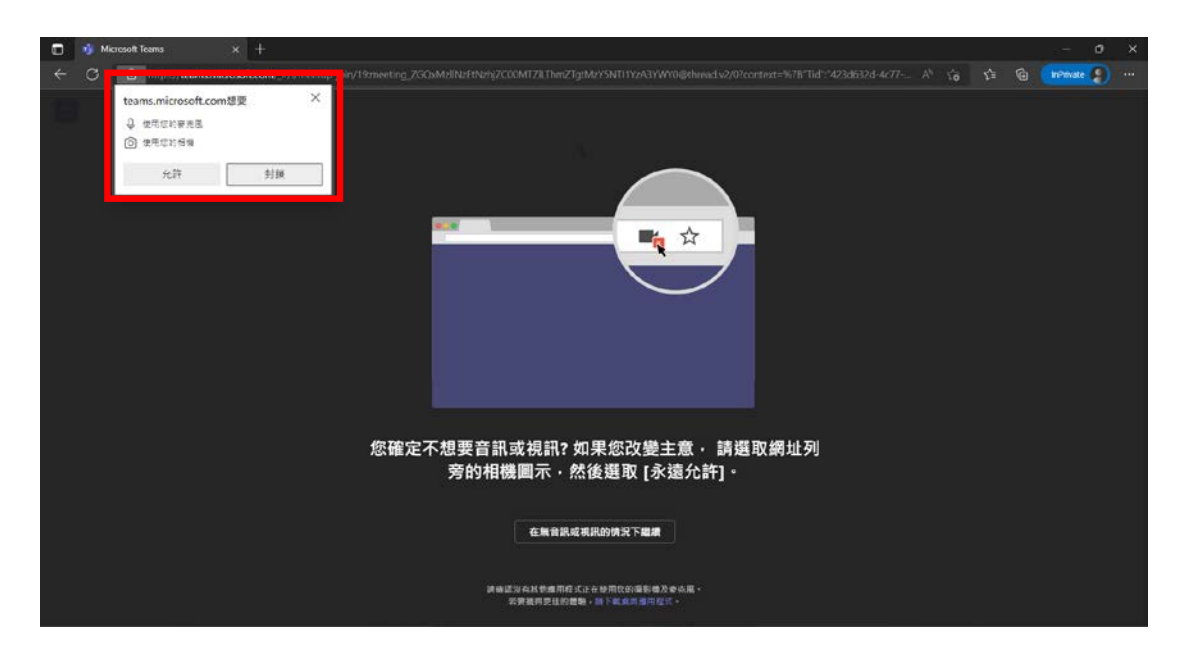

9. 輸入簡易名稱、調整麥克風及鏡頭 - > 點選立即加入。

此時無須帳號密碼驗證。

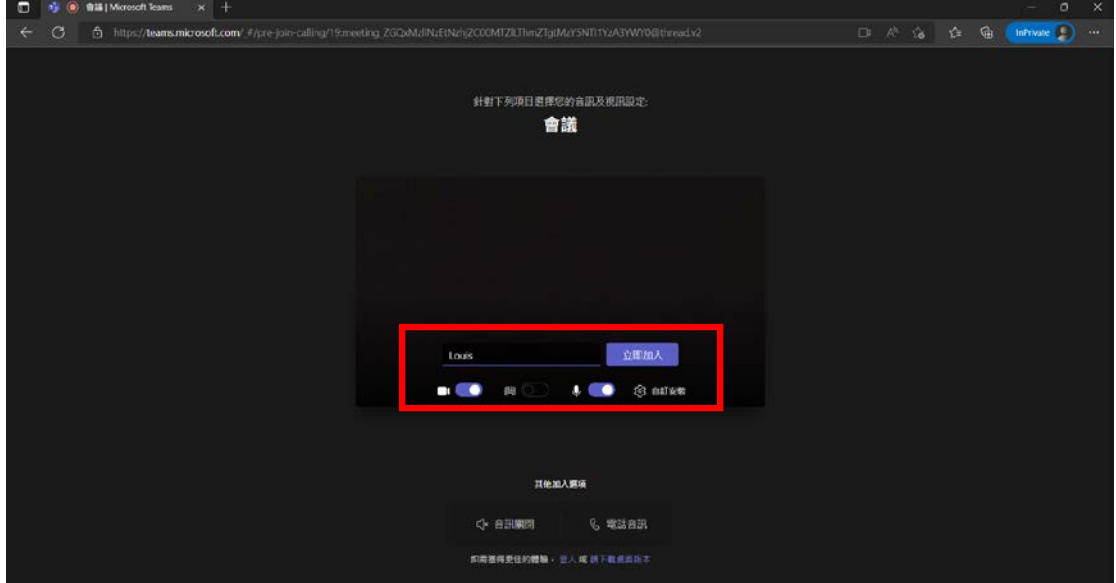